### Business Software für KMU

Tutorial Anzahlungen an Lieferanten

#### Inhalt

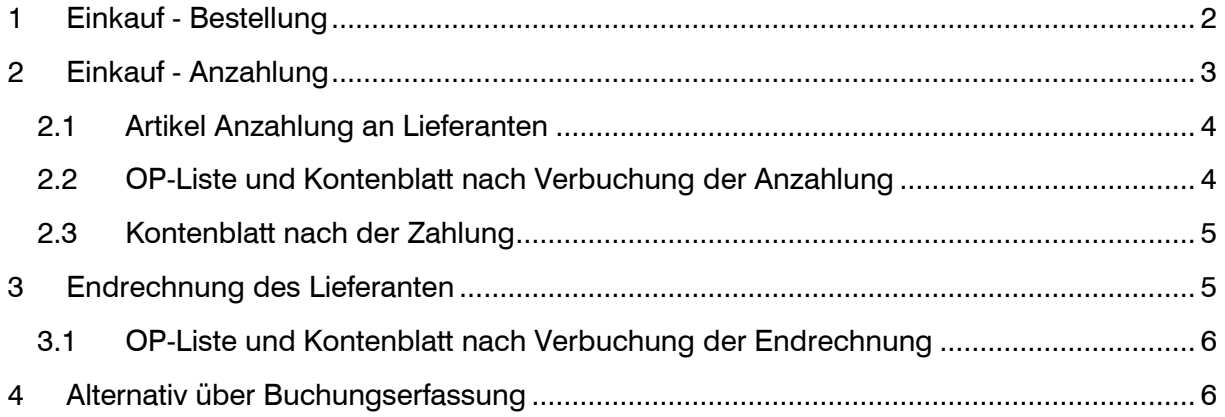

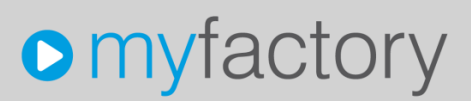

Im vorliegenden Tutorial erfahren Sie, wie Anzahlungen an Lieferanten über das System abgewickelt werden können.

### <span id="page-2-0"></span>1 Einkauf - Bestellung

Erfassung Warenbestellung mit späterem Wareneingang und Rechnungseingang über Einkaufs-Belegerfassung. Bei Bedarf kann auf der Bestellung im Kopftext die Anzahlung als Information vermerkt werden.

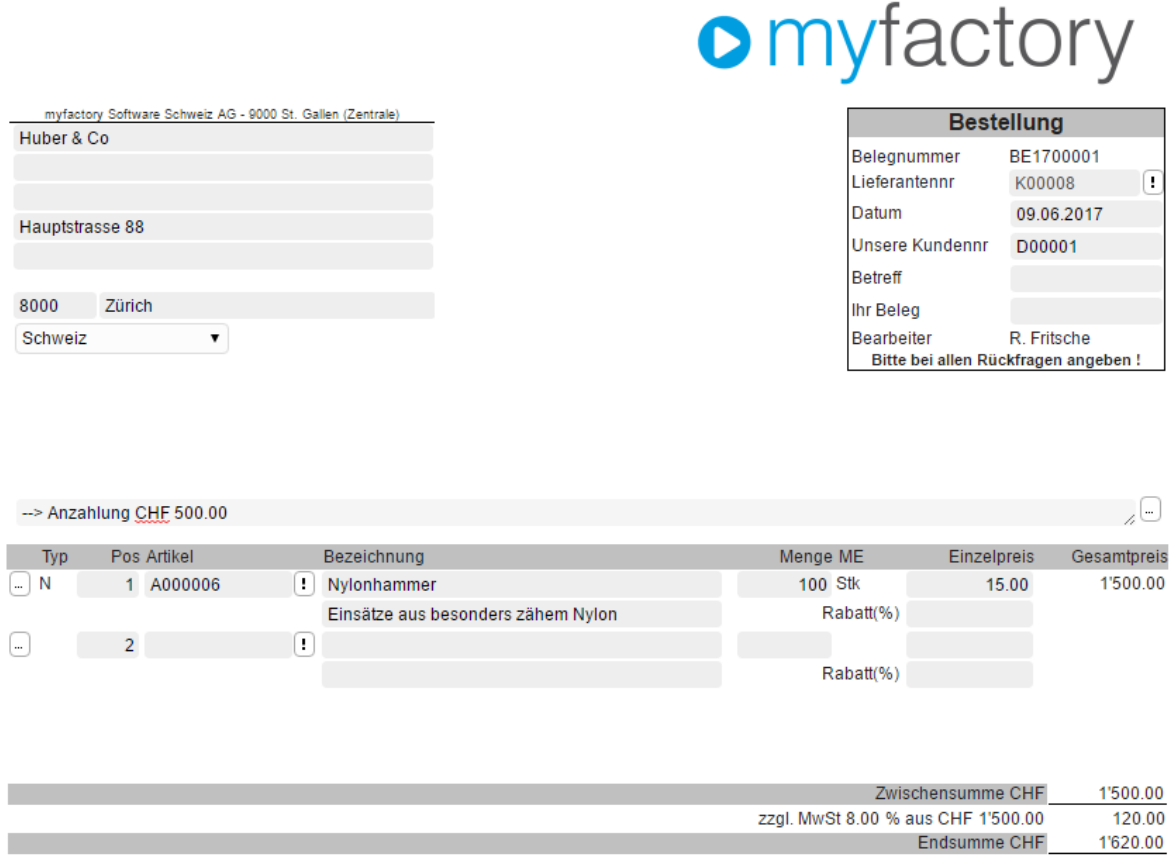

Annahme: Der Lieferant verlangt eine Anzahlung (Vorauszahlung) von CHF 500.00. In diesem Fall kann aus der Bestellung mittels <Beleg - weiterverarbeiten zu> eine Sofort-Rechnung erstellt werden, der/die Waren-Einkaufsartikel sind dabei in der Sofort-Rechnung zu entfernen.

### <span id="page-3-0"></span>2 Einkauf - Anzahlung

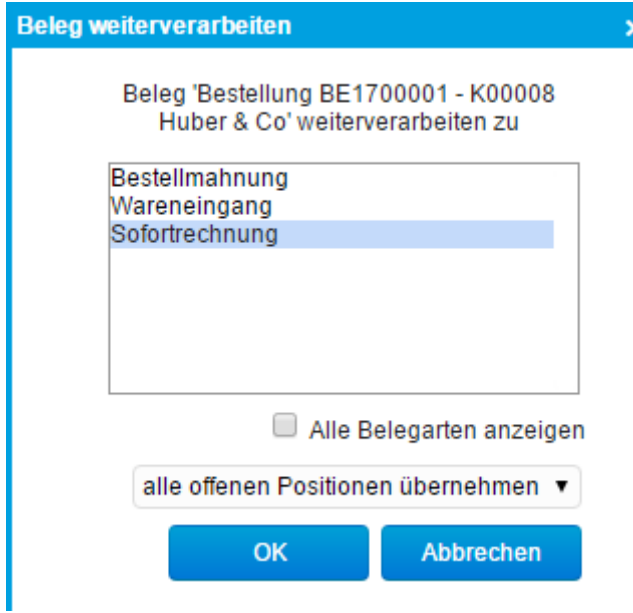

### **o** myfactory

myfactory Software Schweiz AG - 9000 St. Gallen (Zentrale) Huber & Co Hauptstrasse 88 8000 Zürich Schweiz  $\bar{\mathbf{v}}$ 

#### Sofortrechnung Beleanummer RE1700002 Lieferantennr K00008 Œ Datum 09.06.2017 D00001 **Unsere Kundennr** Betreff **Ihr Beleg** Anzahlung 06.17 Bearbeiter R. Fritsche Bitte bei allen Rückfragen angeben!

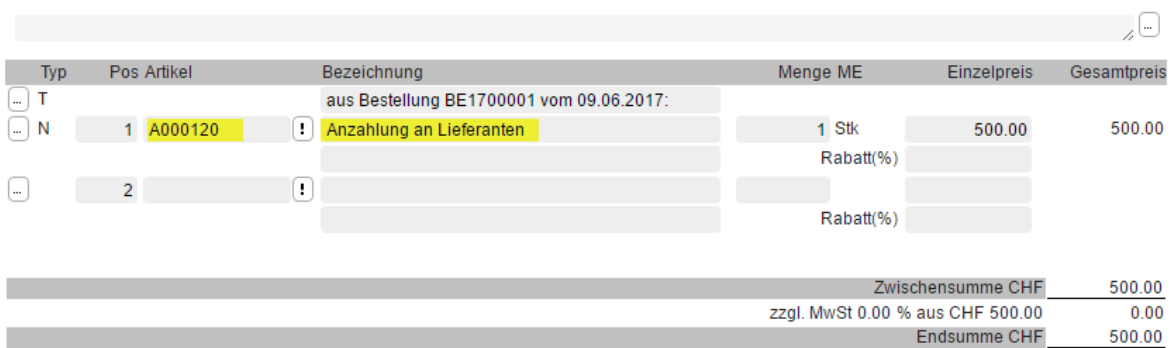

Waren-Einkaufsartikel aus Sofort-Rechnung löschen und stattdessen den speziellen Artikel 'Anzahlung an Lieferanten' mit dem entsprechenden Betrag einsetzen. Im Feld «Ihr Beleg» kann eine fiktive Nummer erfasst werden  $(\rightarrow$  wird zur OP-Nummer).

#### <span id="page-4-0"></span>2.1 Artikel Anzahlung an Lieferanten

Wir empfehlen einen speziellen Artikel für Anzahlungen an Lieferanten zu führen. Dieser Artikel kann mit Steuerklasse '0' und einem speziellen Sachkonto Einkauf definiert werden.

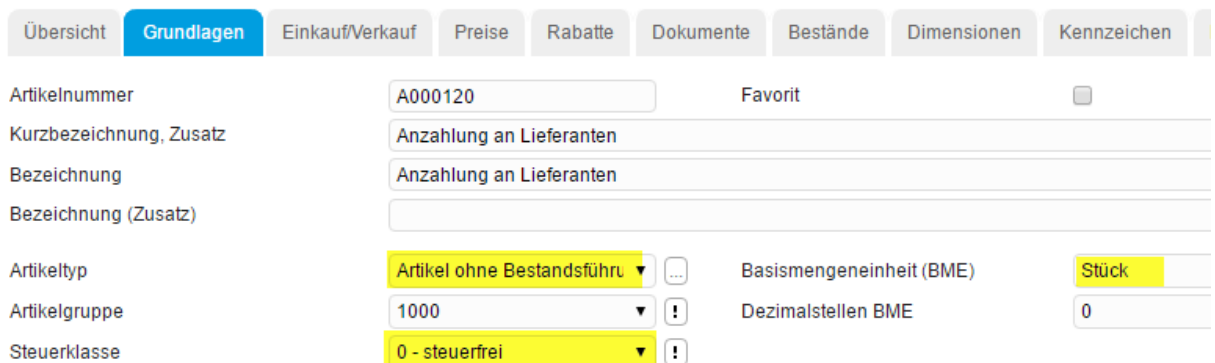

Beispiel mit Kontierung Sachkonto Einkauf 1290 (Anzahlungen an Lieferanten)

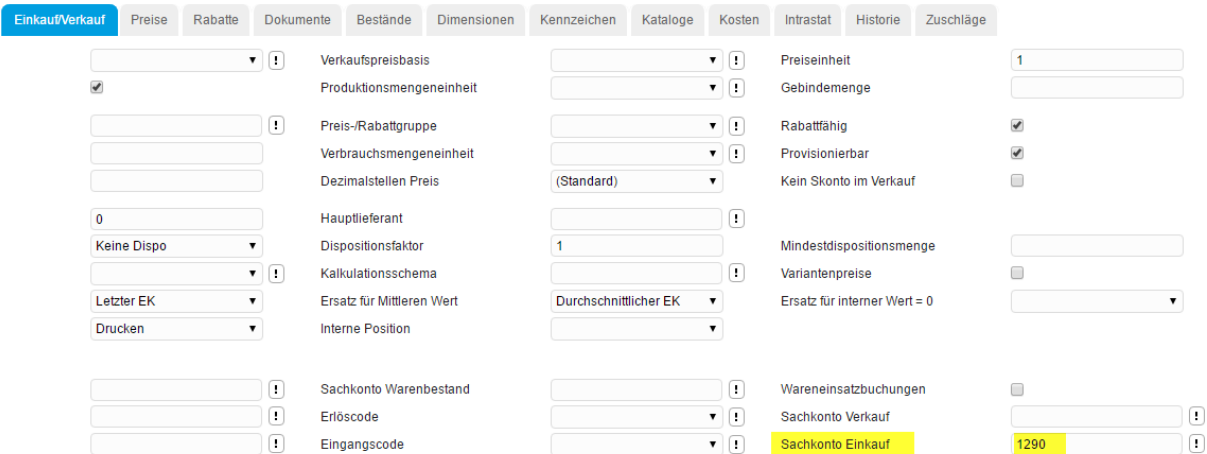

#### <span id="page-4-1"></span>2.2 OP-Liste und Kontenblatt nach Verbuchung der Anzahlung

Offene Posten (Anzahlung noch nicht bezahlt)

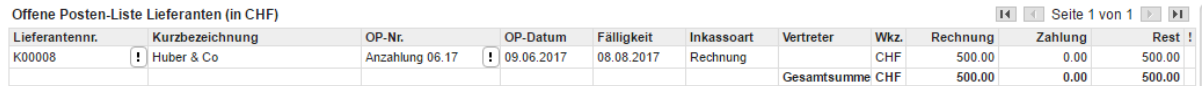

Kontenblat Kreditor (Anzahlung noch nicht bezahlt)

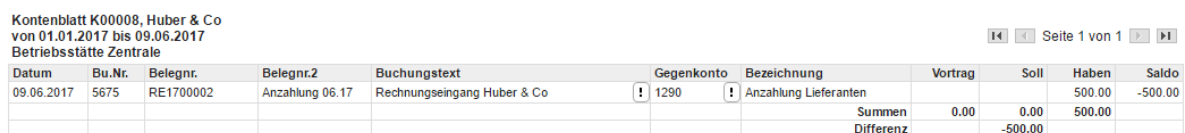

### <span id="page-5-0"></span>2.3 Kontenblatt nach der Zahlung

Die Zahlung kann entweder über den Zahlungsvorschlag oder manuell über die Buchungserfassung gebucht werden.

Kontenblatt (Anzahlung bezahlt)

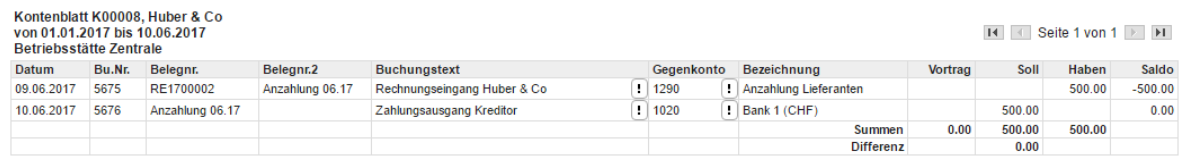

### <span id="page-5-1"></span>3 Endrechnung des Lieferanten

Auf der Endrechnung bzw. Schlussrechnung muss die geleistete Anzahlung mit Negativpreis manuell in Abzug gebracht werden. Hierfür ist der gleiche Anzahlungsartikel wie auf der zugehörigen Anzahlungsrechnung zu verwenden.

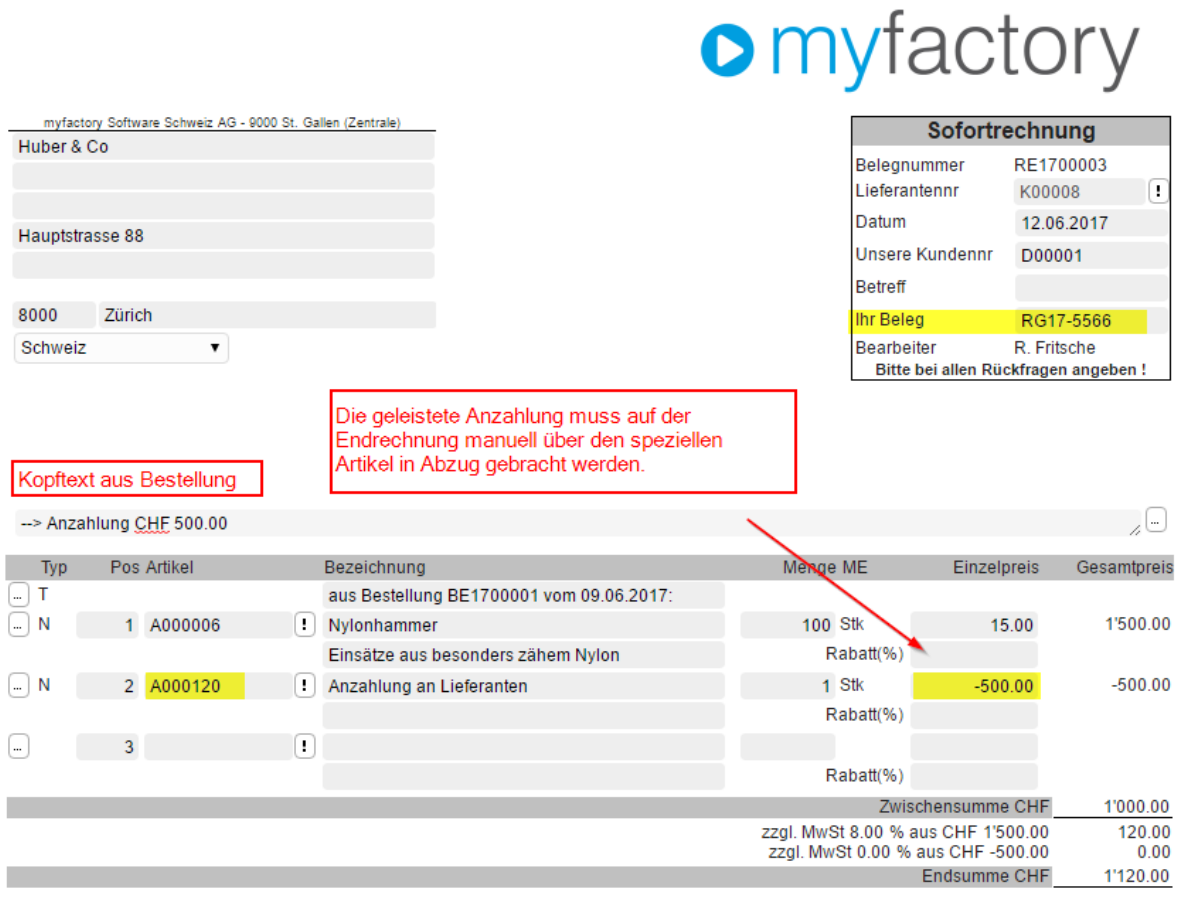

### <span id="page-6-0"></span>3.1 OP-Liste und Kontenblatt nach Verbuchung der Endrechnung

Offene Posten (Endrechnung noch nicht bezahlt)

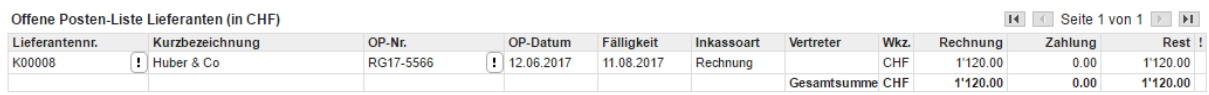

Kontenblatt Kreditor (Endrechnung noch nicht bezahlt)

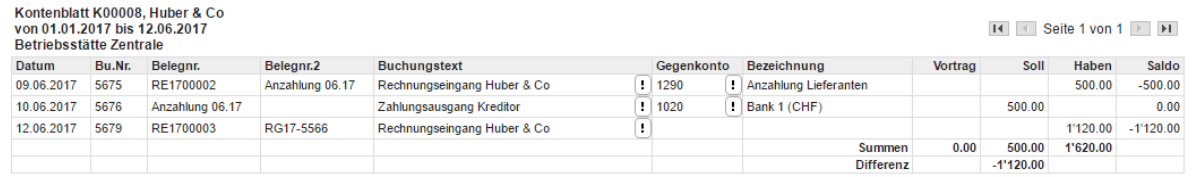

#### Kontenblatt 1290 - Anzahlunen an Lieferanten

Dieses Konto muss nach der Verbuchung der Endrechnung ausgeglichen sein.

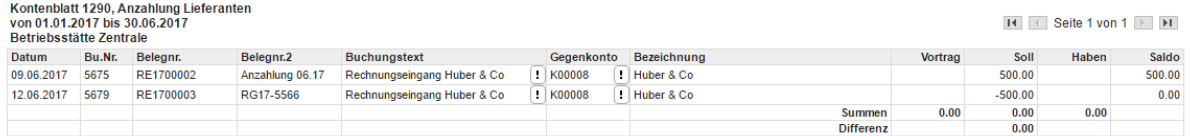

### <span id="page-6-1"></span>4 Alternativ über Buchungserfassung

Oben beschriebener Prozess kann auch manuell über die Buchungserfassung abgewickelt werden:

- Erfassung Anzahlungsrechnung: Konto 1290 an Kreditor (500.00)
- Zahlung Anzahlungsrechnung: Kreditor an Bank (500.00)
- Erfassung Endrechnung (Total-Betrag 1'120.00 als Split-Buchung) Warenaufwand an Kreditor (1'500.00, mit Vorsteuer 120.00) Anzahlunng an Kreditor (-500.00, ohne Vorsteuer)
- Zahlung Endrechnung: Kreditor an Bank (1'120.00)